# Authorized Partner List Registration Guide

**November** 

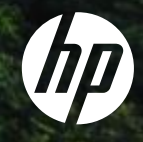

## Registration Page

- Select your preferred language from the available menu on the top right corner.
- Start the registration by clicking on the *Registration* button indicated below.

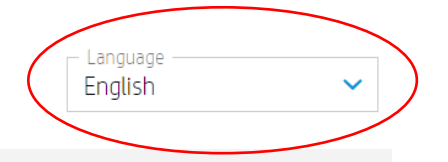

#### **HP Authorized Partner List**

HP maintains a Selective Distribution Network for the distribution and reselling of HP products and services in the European Economic Area, Switzerland and United Kingdom (the "Territory").

As a result, all HP authorized partners must meet certain technical or professional standards ("Selective Distribution Criteria") to ensure that HP products and services are properly marketed, ensuring an optional customer experience ("HP Authorized Partners").

In a selective distribution network, partners are authorized to purchase from and resell to other authorized partners, as well as to sell to end customers. In particular, for HP branded ink and toner cartridges and printing hardware products, HP Authorized Partners are reguired to only purchase from or sell to other listed HP Authorized Partners in the Territory.

Interested in becoming a listed HP Authorized Partner? HP welcomes you to register below.

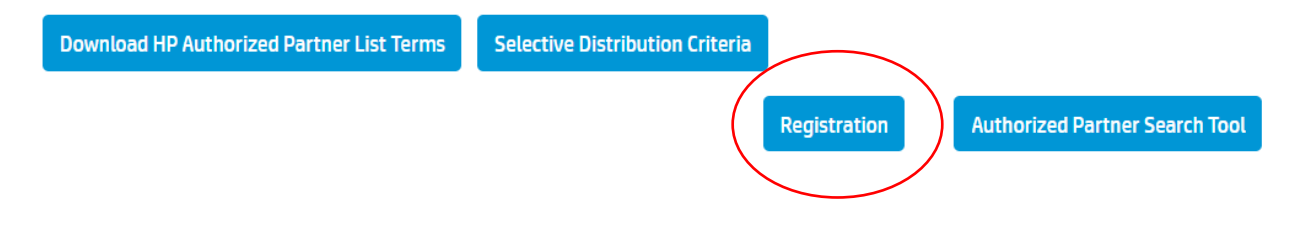

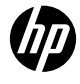

### Authorized Partner List Step 1a | Registration Email

- Once you have clicked on the Registration button, you will be redirected to the below window.
- Please enter your email address and click "GO"

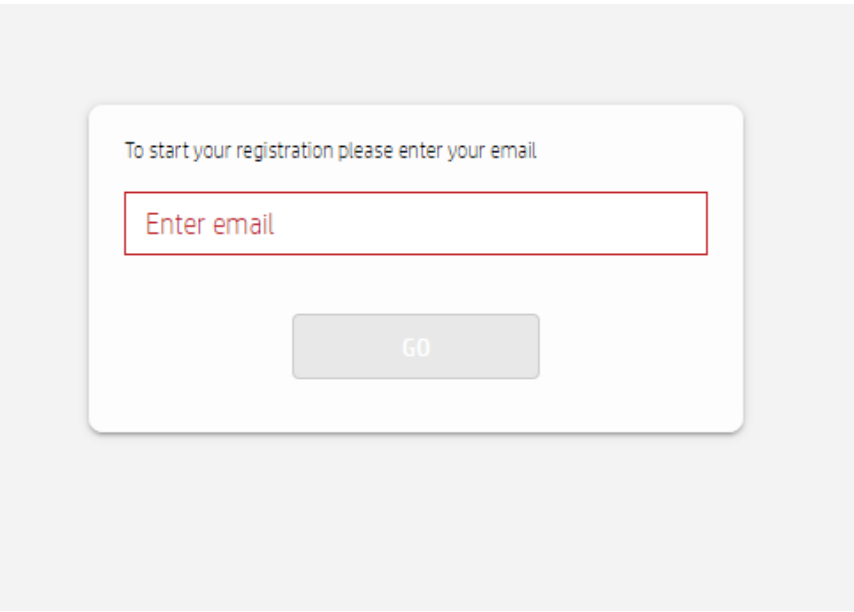

### Authorized Partner List - Step 1b | Email Validation

- Select the Language and Country of business and click **Submit**
- You will receive an email address validation notification as per the example provided here.
- To start the registration process please click on *"Link"* or *"Start"*

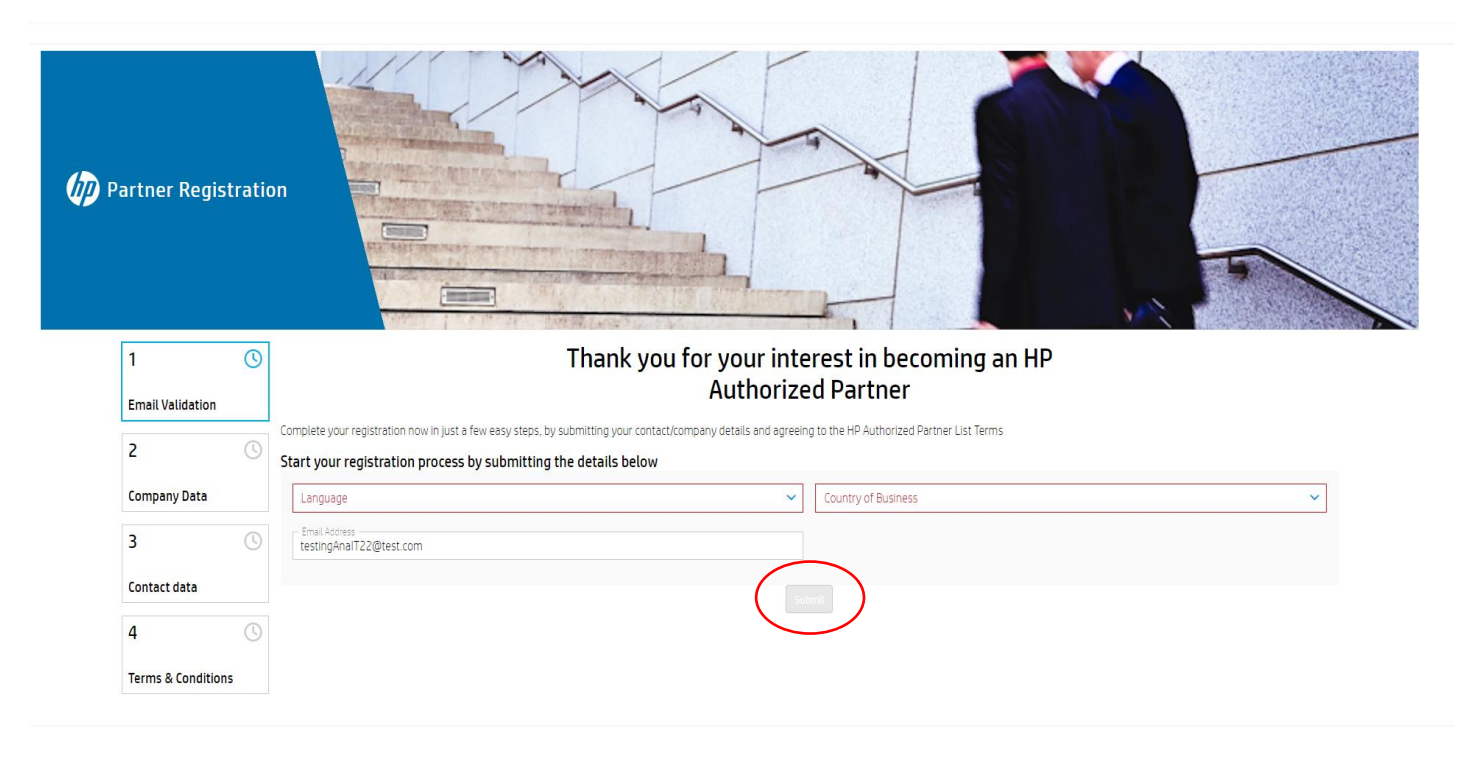

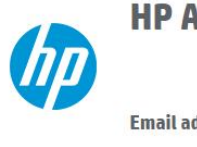

#### **HP Authorized Partner List**

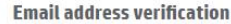

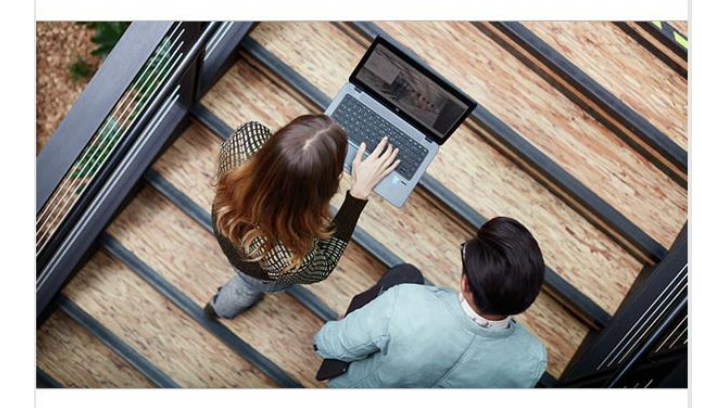

#### **Dear Sir/Madam**

Thank you for your interest in becoming an HP Authorized Partner. Aug 29 2022.

We invite you to start your company's registration.

To do so, please follow this link or click on the button beld

(START)

HP respects your privacy. You have received this email as part of the registration process for HP's Authorized Partner List. For more information regarding HP's privacy policies and practices, please visit our Privacy © Copyright 2022 HP Development Company, L.P. The information contained herein is subject to change without notice.

## Authorized Partner List – Step 2 | Company Data

- Search for your company using the VAT ID Field. If your company is not found, please click on the *None of the above* button at the bottom of this page to continue with the registration process
- If you do not have a VAT ID, please click the checkbox *"I don't have a VATID. I will register with a TAXID Number*". You can search for your company by name and city. If your company is not found, please click on the *None of the above* button at the bottom of this page to continue with the registration process

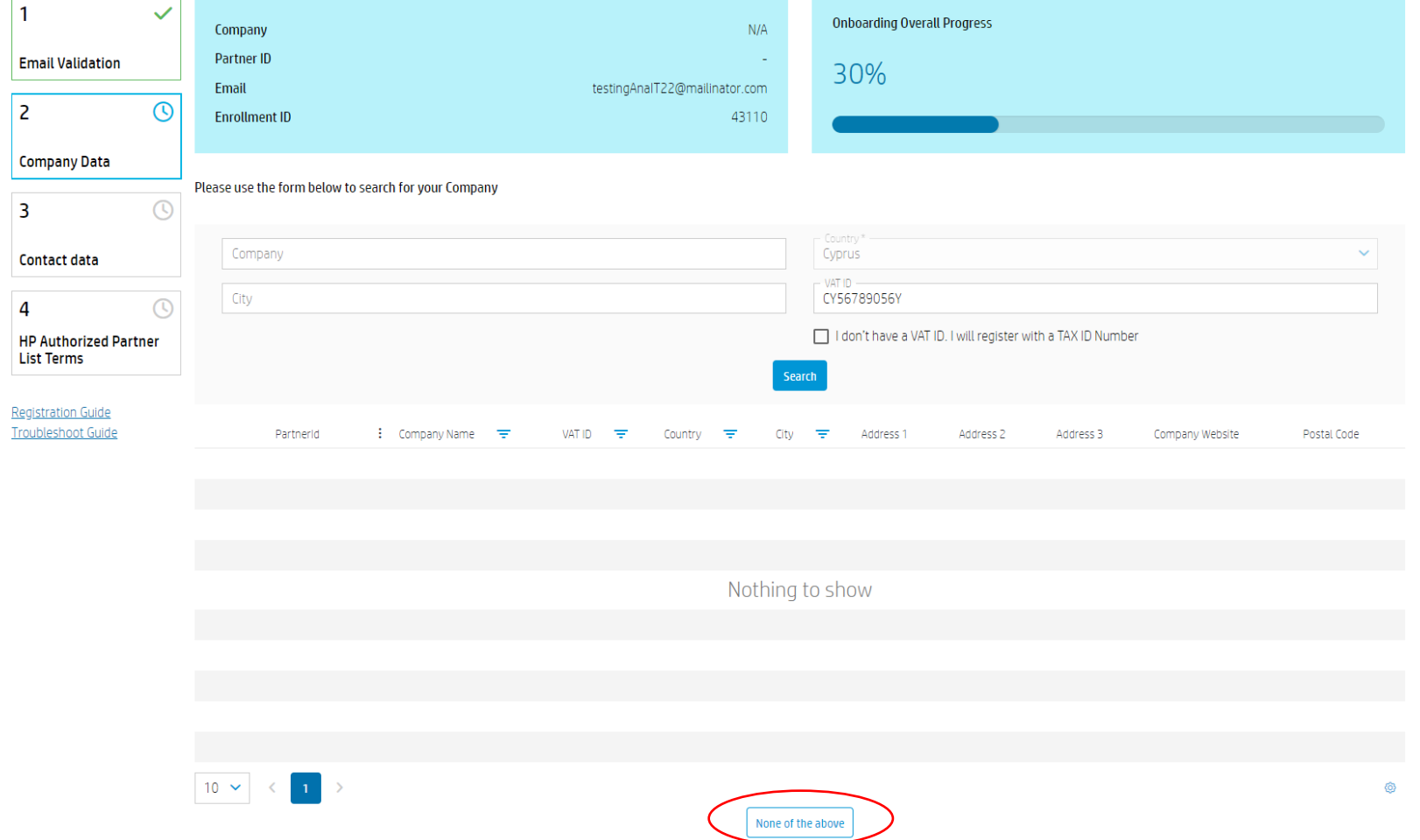

## Authorized Partner List– Step 2 | Company Data

- If the company was not found, please fill in your company data and click "*Continue*".
- According to your selection at the previous step, the form will display a VAT ID or TAX ID field to input your data and the "I don't have a VAT ID. I will register with a **TAXID Number** checkbox will be checked or unchecked
- If you however have a VAT ID and you wish you to search again for your company with your VAT ID, please click "reselect company". This will lead you to the previous step.

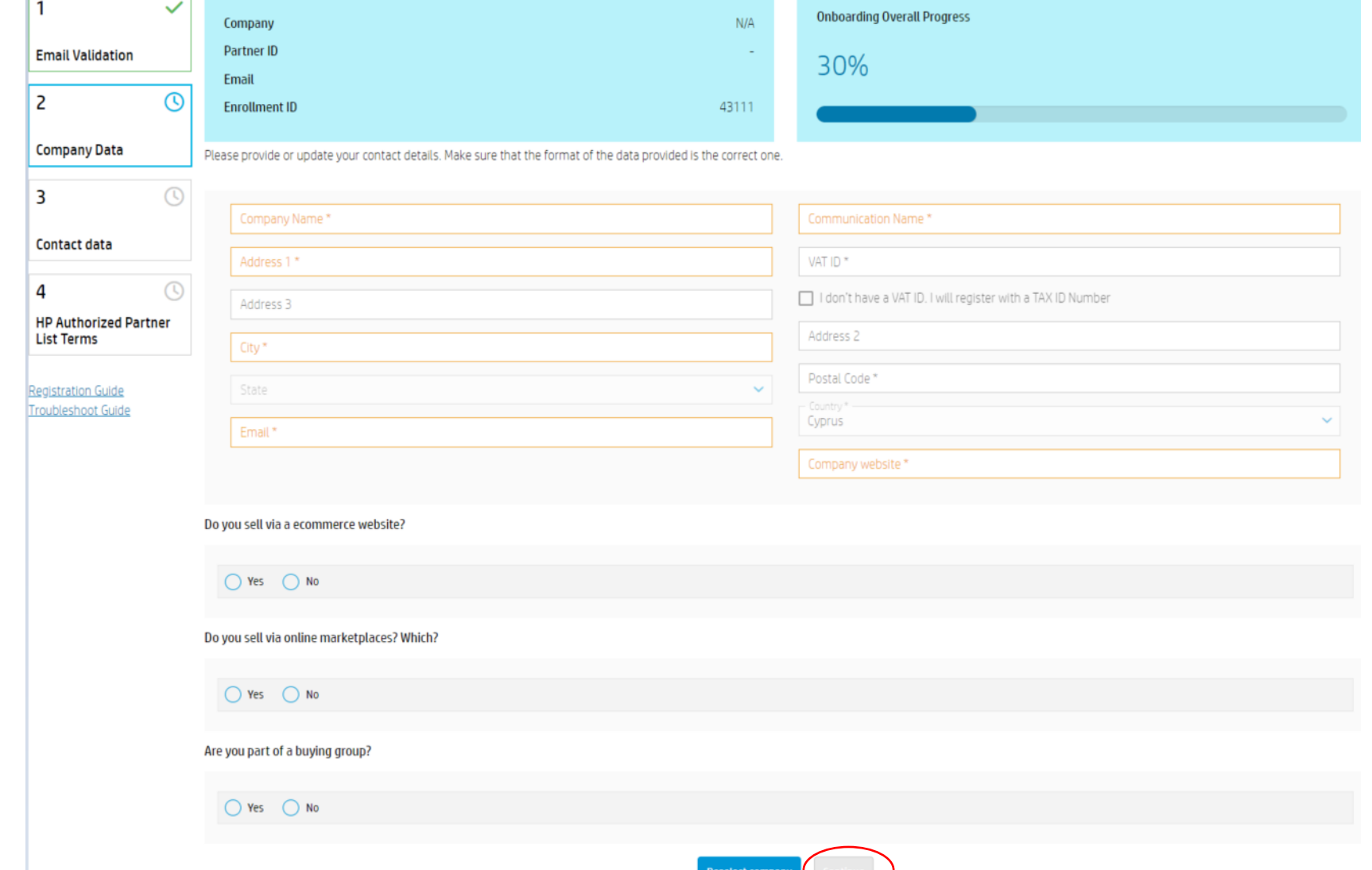

#### Authorized Partner List – Step 3 | Contact Data

• Please fill in your contact details and click "Continue"

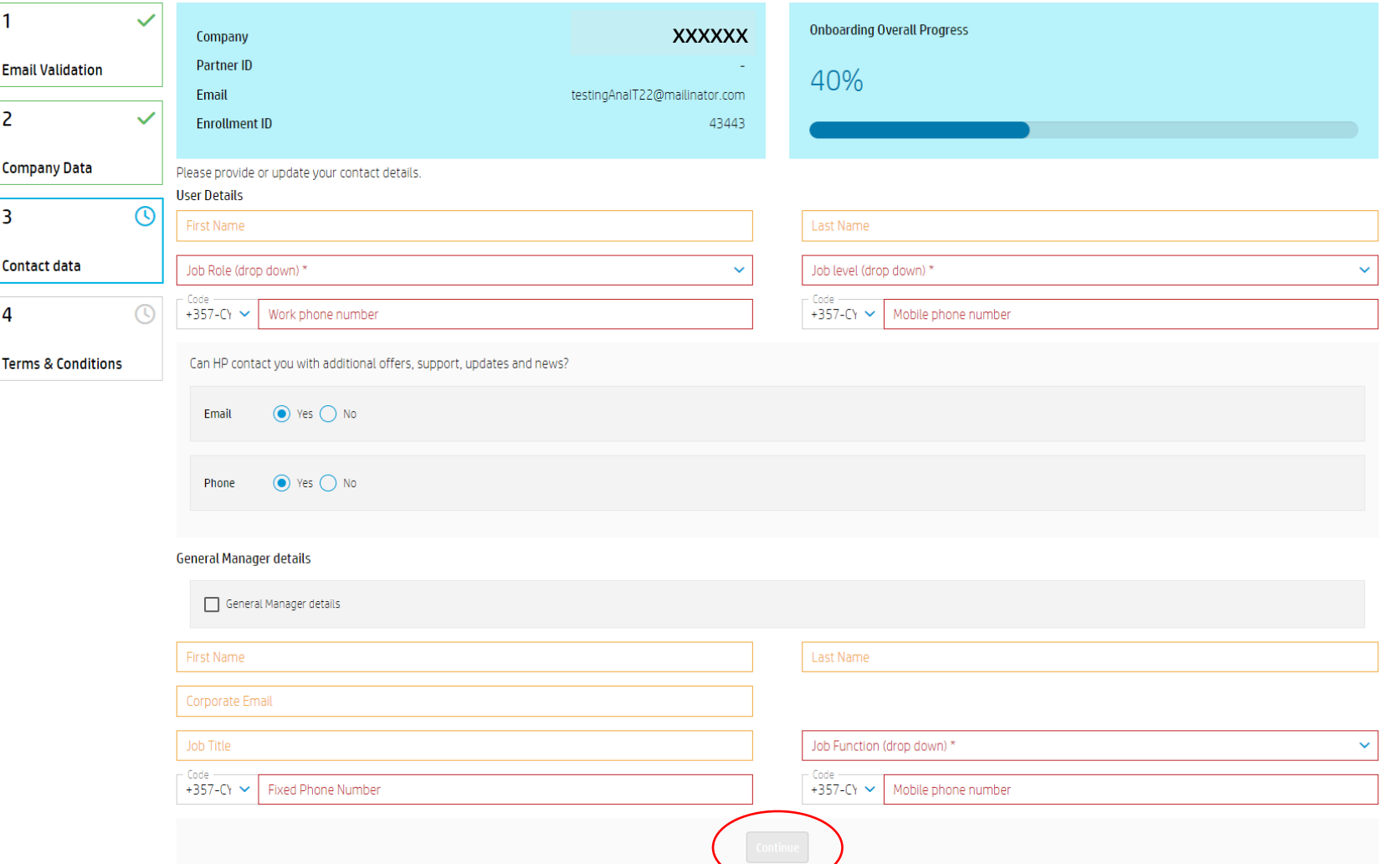

### Authorized Partner List– Step 4 | Terms & Conditions

• To finalize the registration, you need to check the *3 checkboxes* under the Authorized Partner List Terms and click *Continue* 

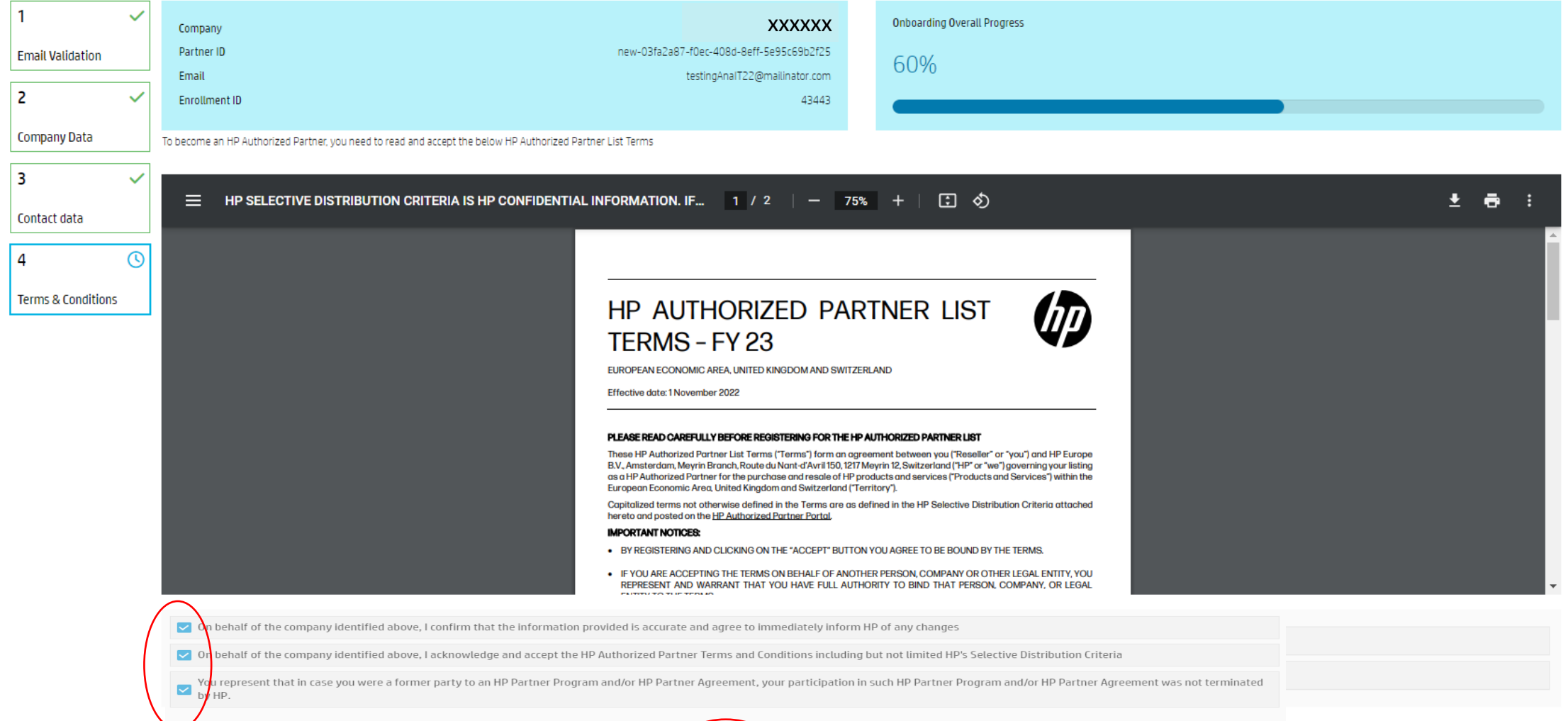

#### Authorized Partner List– Step 5 | Registration Notification

- Once the registration is successfully finalized, you should receive the below message.
- A welcome email will be also sent to the email address that you entered during registration.

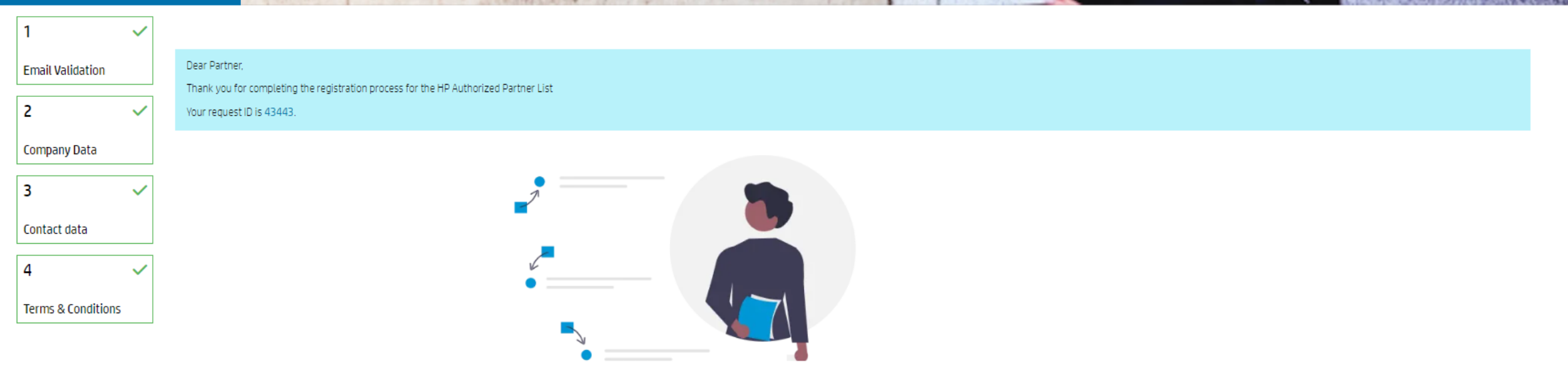

### Authorized Partner List Registration Issues

- For a better experience, we advise you to use Google Chrome browser
- If you experience issues, we recommend to also try the following workaround:
- Close **all** Chrome windows
- ➢ Open a new window in Incognito Mode
- $\triangleright$  Go to the invitation email, right click on "Link" or "START" and copy link. Paste the link in the Incognito window and try continuing the registration

#### Dear Sir/Madam

Thank you for your interest in becoming an HP Authorized Partner. Oct 11 2022. We invite you to start your company's registration.

To do so, please follow this link or click on the button below.

#### (START)

HP respects your privacy. You have received this email as part of the registration process for HP's Authorized Partner List. For more information regarding HP's privacy policies and practices, please visit our Privacy Statement.

© Copyright 2022 HP Development Company, L.P. information contained herein is subject to change without notice.

• Should you still encounter issues, please contact [SDN\\_EMEA@hp.com](mailto:SDN_EMEA@hp.com)